### 合肥学院创新创业平台学生端操作指南

### 一、注册

1.1Ctrl+鼠标中键的滑动键可改变注册、登录视图大小

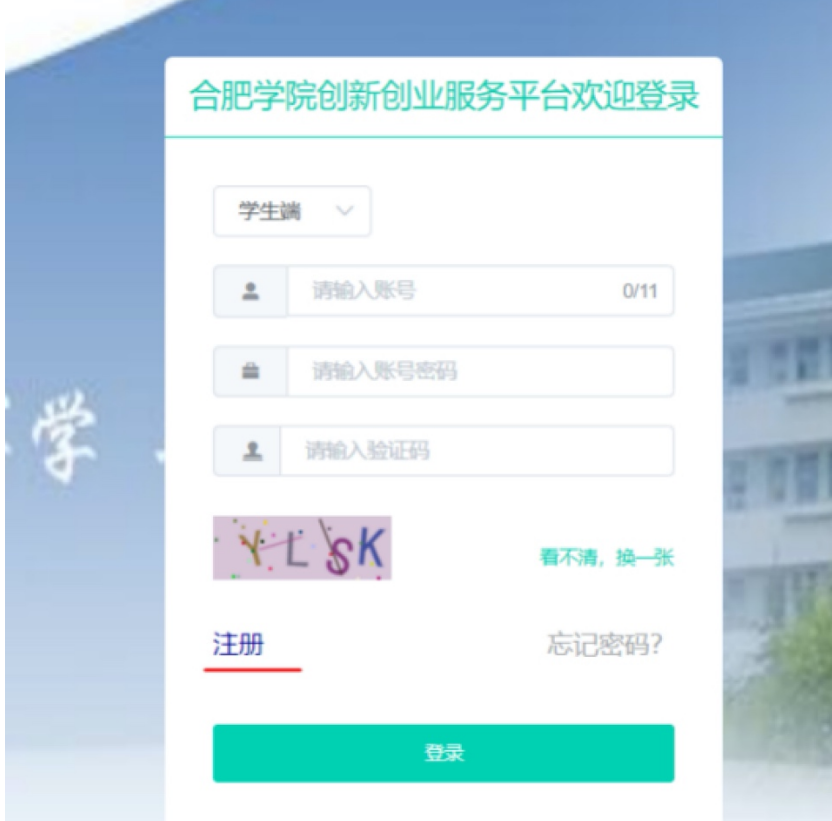

### 1.2 注册成功后等待总管理员审核通过

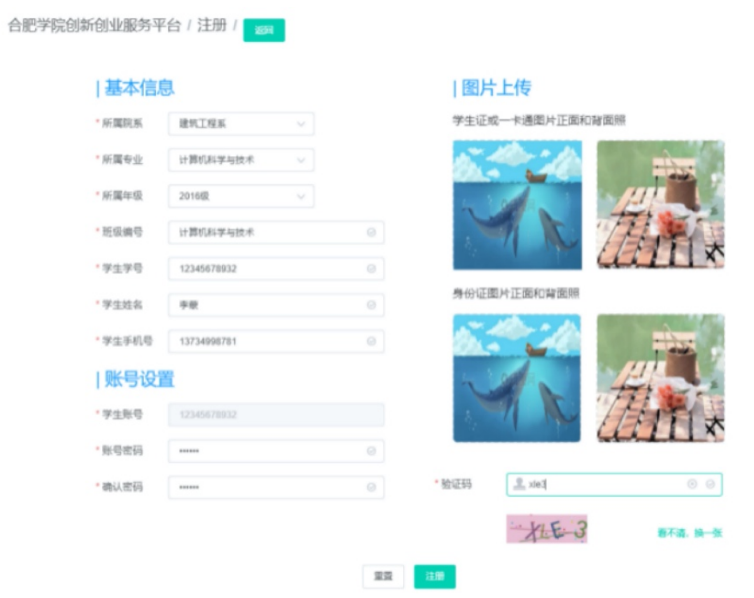

二、登录

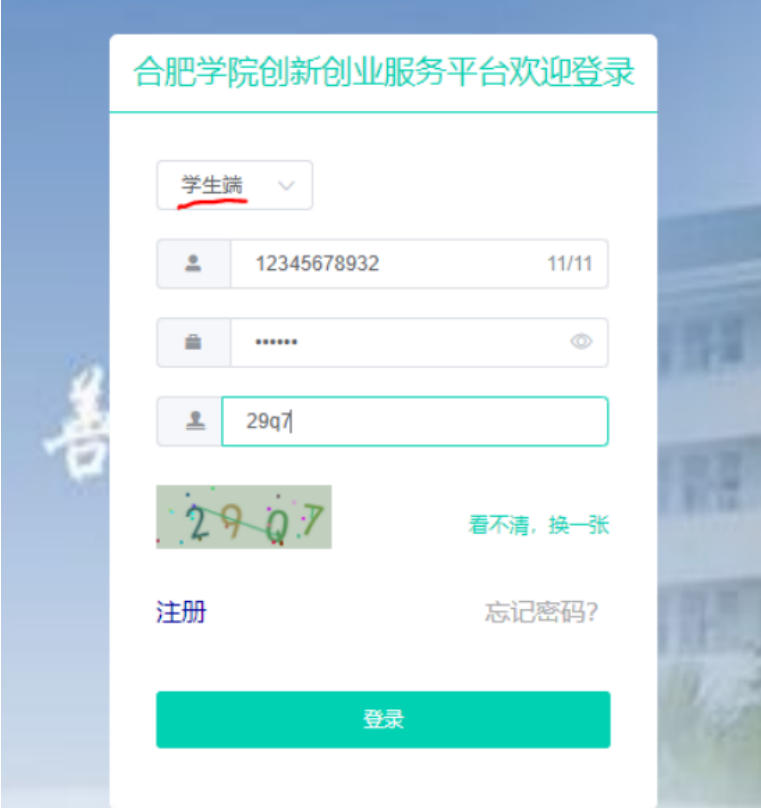

# 三、修改信息

3.1 学生管理(只能修改的密码)

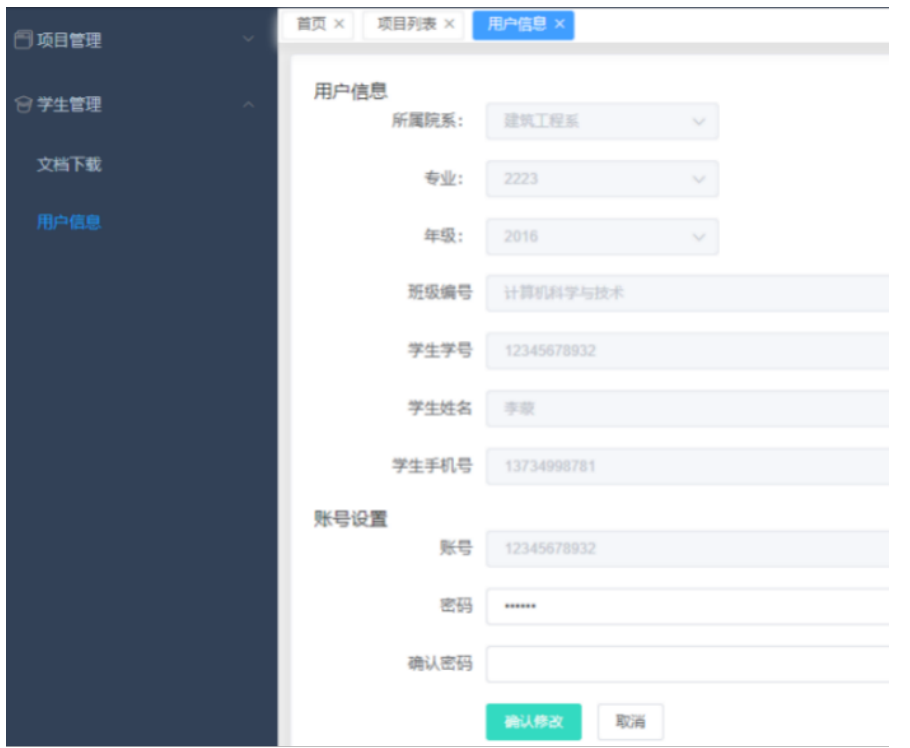

### 四、文档下载

### 4.1 下载自己需要的项目模版

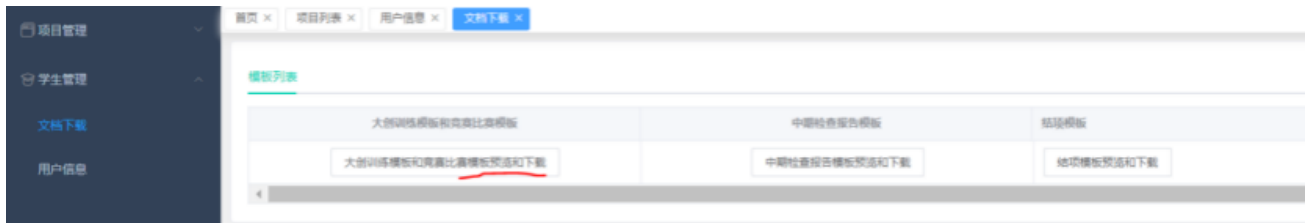

# 五、新增创新创业训练项目

### 5.1 填写基本信息

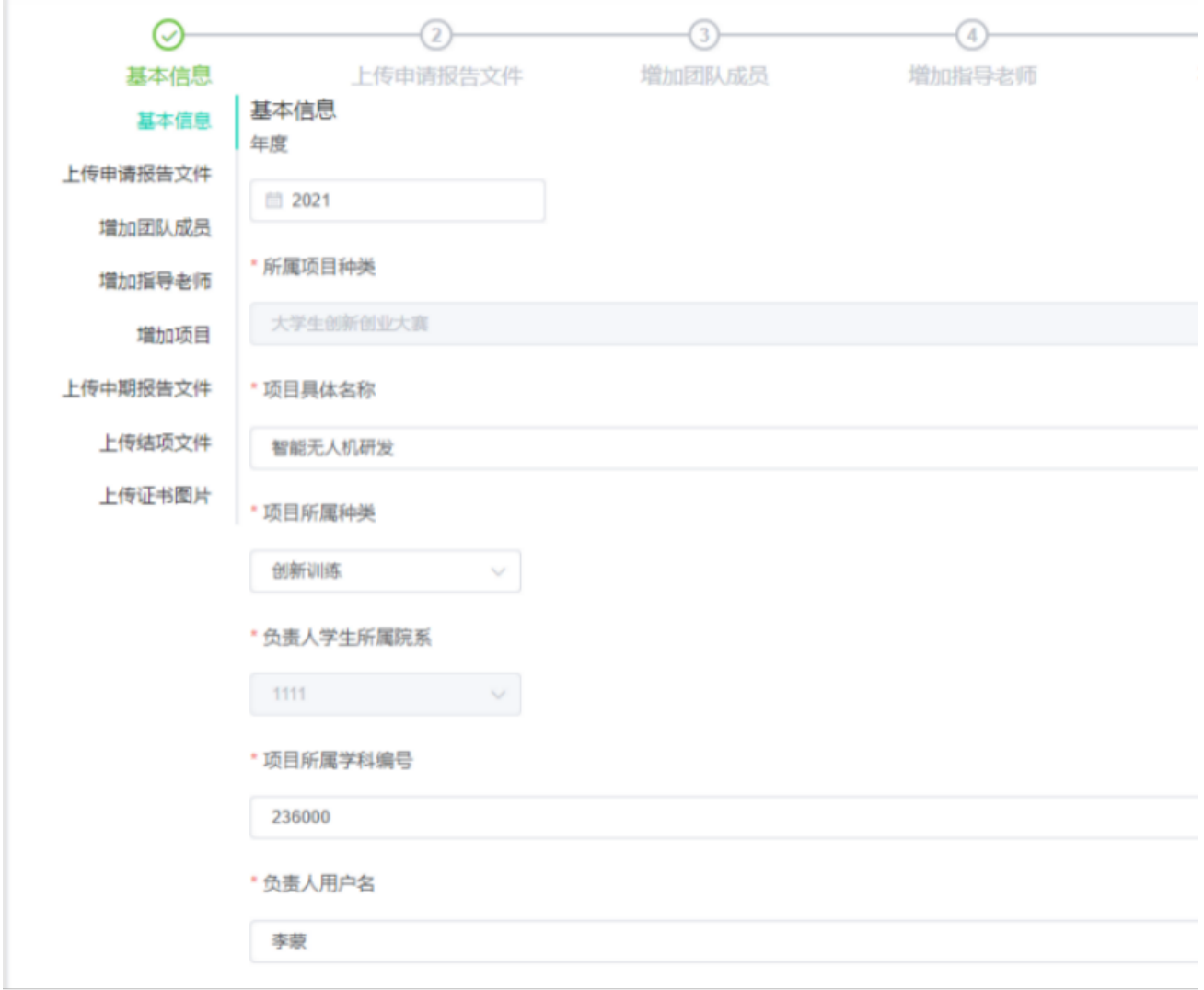

# 5.2 上传报告文件

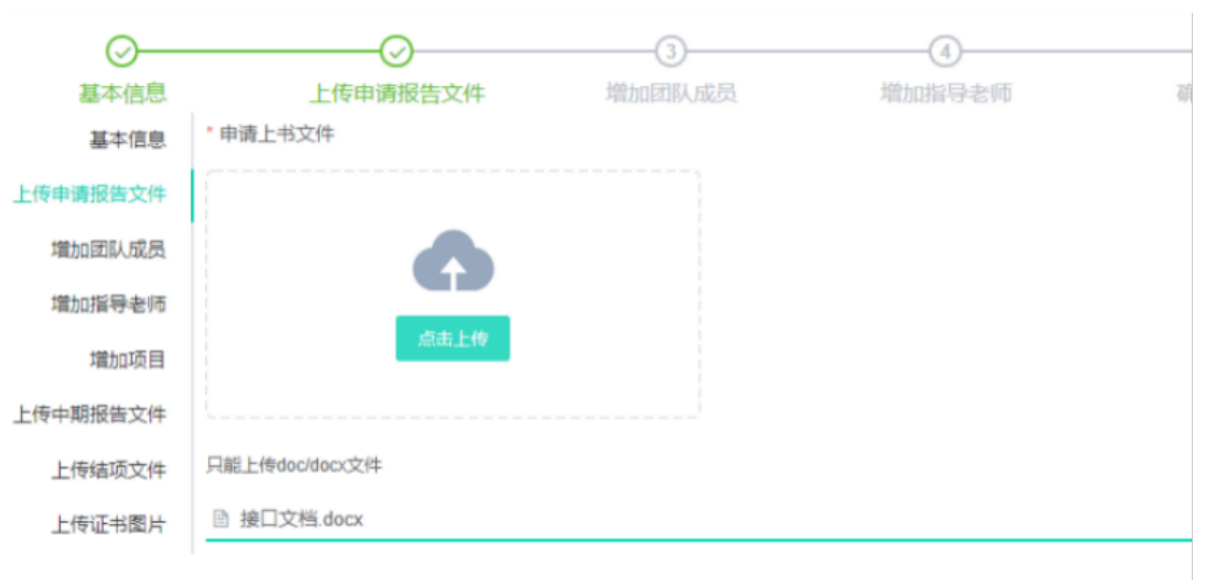

# 5.3 增加团队成员

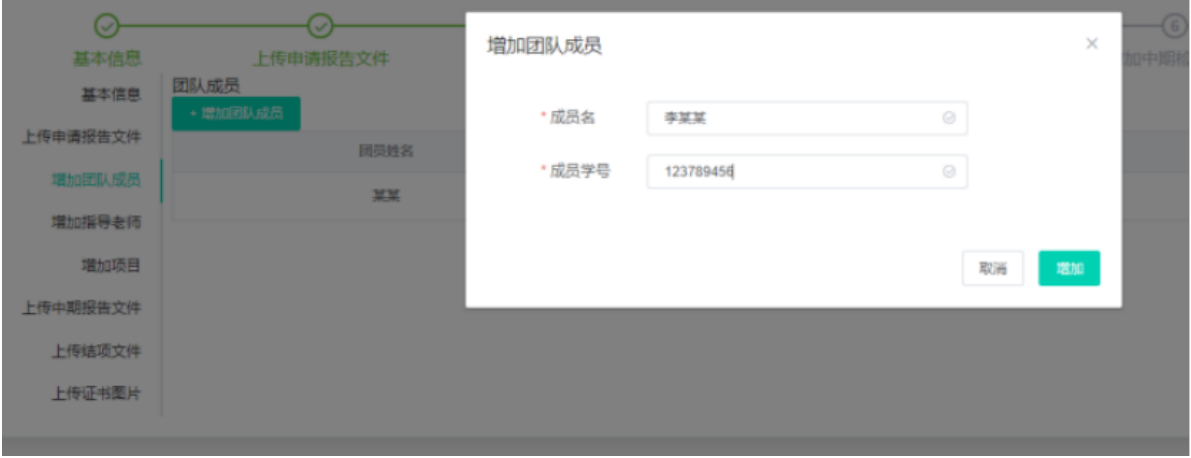

## 5.4 增加指导老师

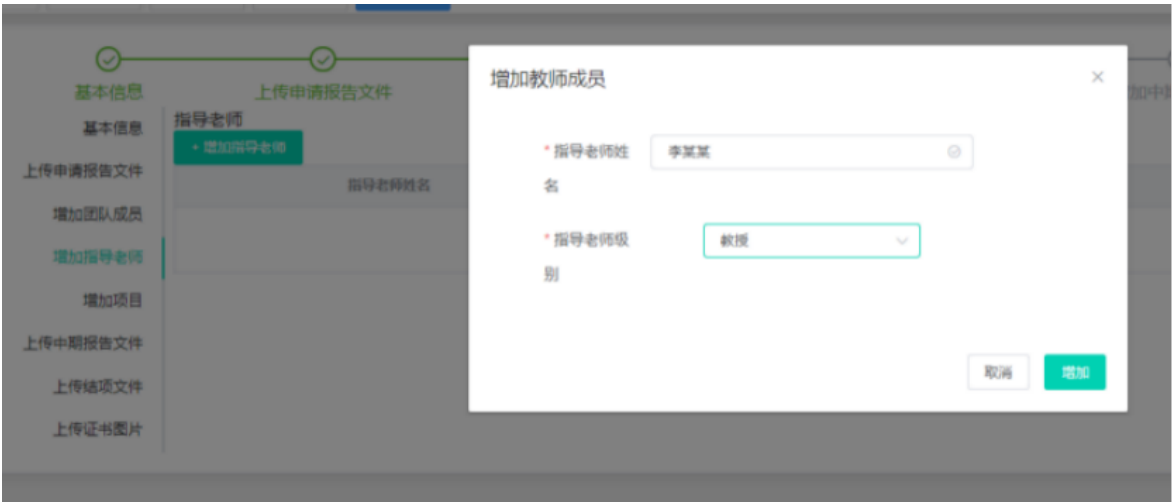

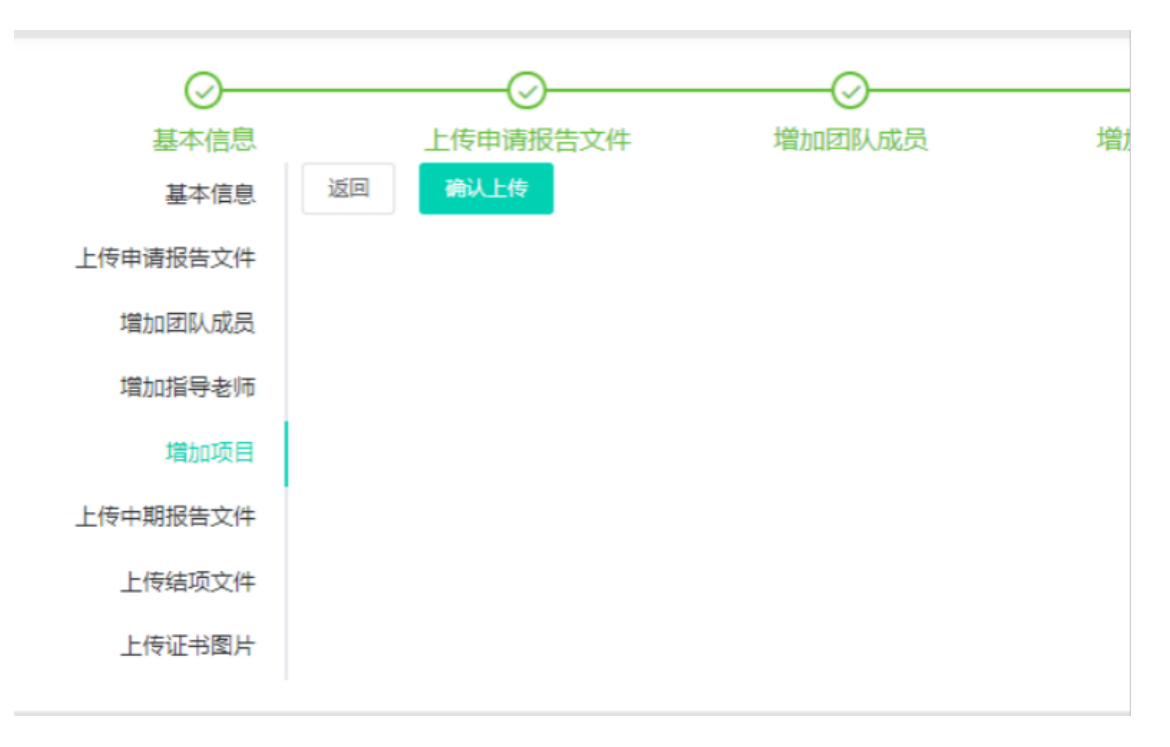

5.5 上传项目(中期检查报告、结题报告、上传证书现在没有权限进行上传)

#### 5.6 在申请项目阶段可修改项目

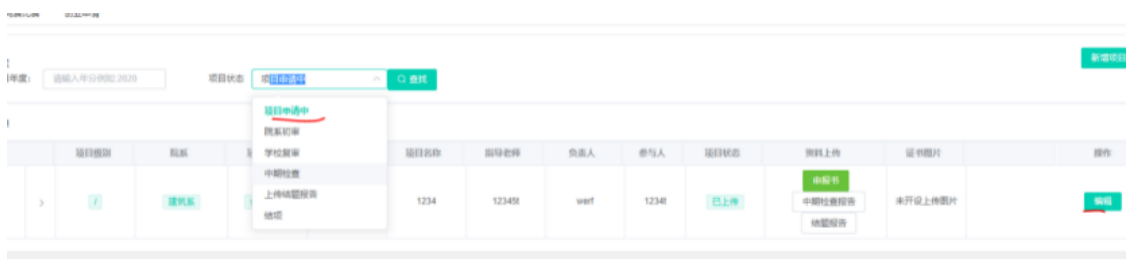

5.7 等待院系和院校审核结果,进行(中期检查报告、结题报告、上传证书 现在没有权限进行上传)

#### 由缔规科技提供技术支持

更多详情请关注"侠客楼"小程序获取更多详细操作流程步骤

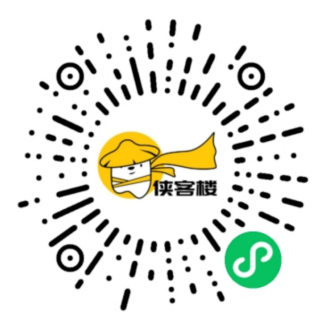